# **As Part of the recent Upgrade, we now have 4 methods of placing Online Orders:**

There are 3 methods available under the *My Account* Menu on the Home page:

**1. Profile Order**

*An order list that is populated with items bought in recent history.*

**2. Favourites**

*Create your own list of Pantry items that you control.*

**3. Lists**

*Create any number of pastry lists for your store by saving a shopping Basket of items.*

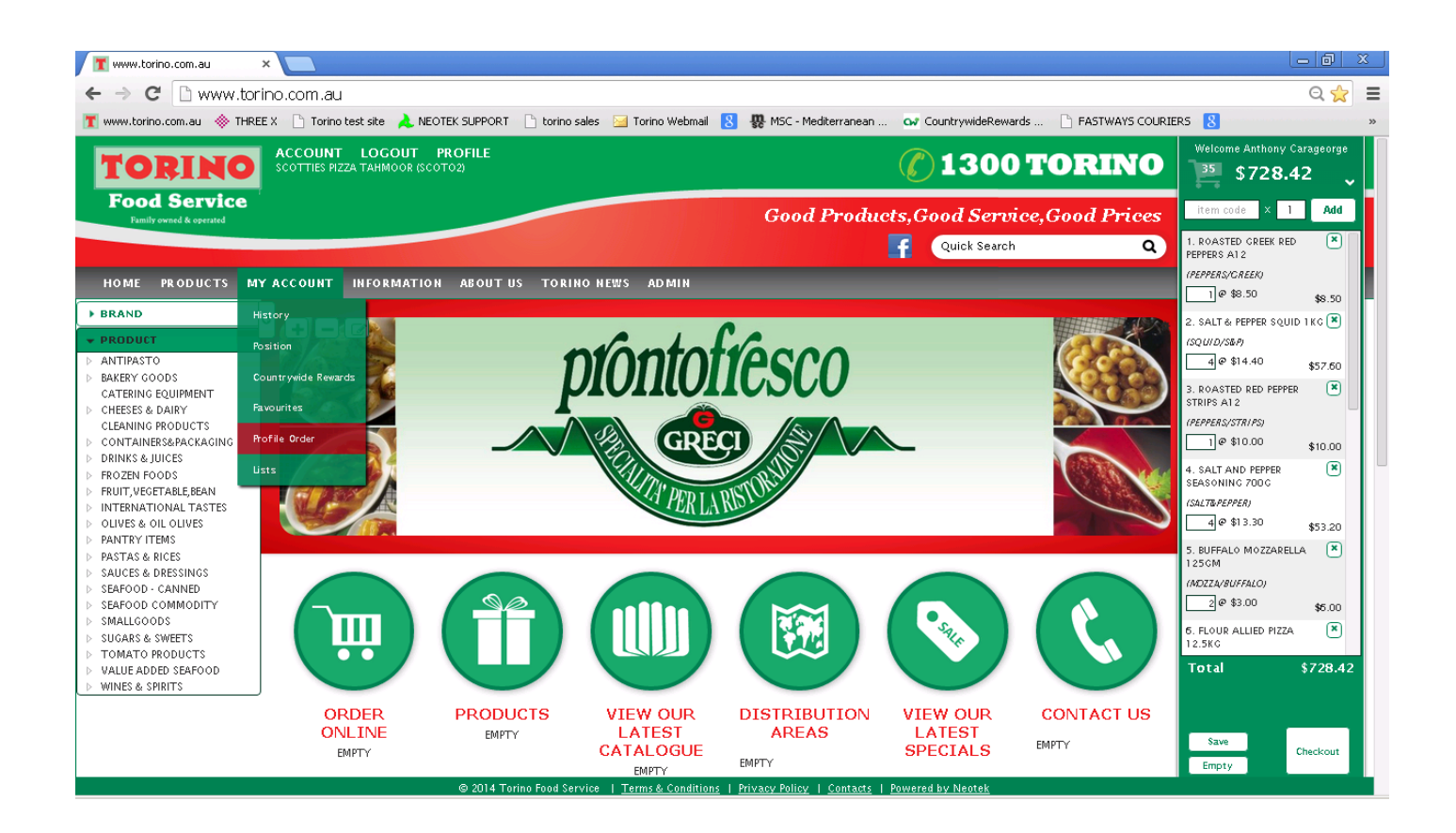

#### **1. Profile Order**

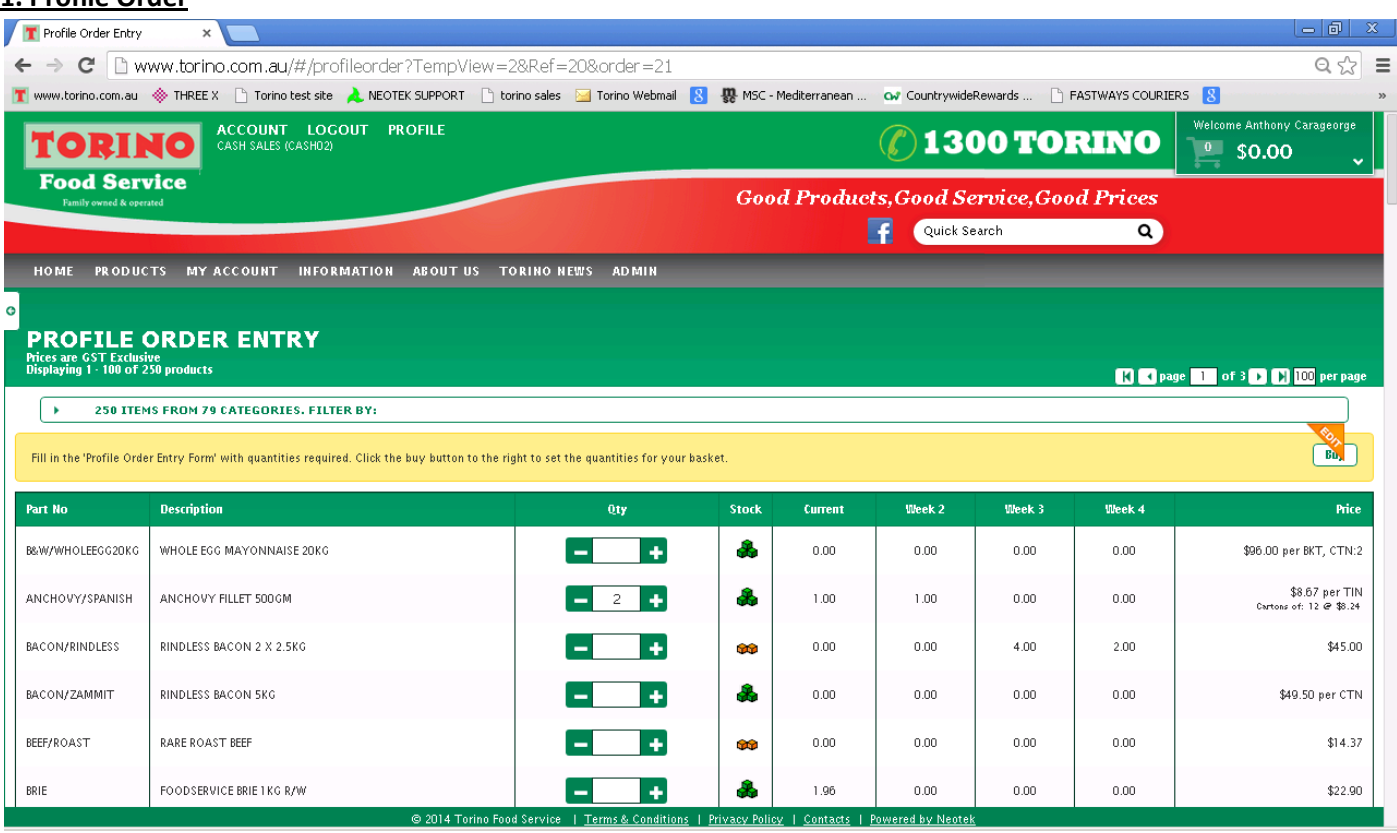

The Profile Order replicates our in house accounting software Nexus. All products on your profile are managed through our head office. If they have been added to your profile in Nexus, they will be available online.

Products drop off your profile is they have not been ordered in 6 months or if they are manually removed.

A recent change to the functions within Nexus, means items ordered online that were not originally on your profile will be added to your profile.

*Customers may have noticed that products were dropping of their profile online, the above change has addressed this and your profile will be repopulated as you purchase over the coming weeks.* 

Details such as stock levels, history price and unit are all available through the profile order, as well as a collapsible product group filter.

Each Page contains a 100 items by default; if your profile has more then 100 items then you will have to scroll to the next page using the arrow buttons or increase the number of items on each page. (The number of products on your profile can be seen in the header of the filter.)

## *IMPORTANT: MAKE SURE YOU HIT THE "BUY" BUTTON BEFORE PROCEEDING TO THE NEXT PAGE OR YOUR QUANTITIES WILL BE LOST!*

When you hit the Buy button, stock is moved to your Basket until you check out or remove the items from your basket.

Products in your Profile Order in listed in order of Product Class, i.e. Chiller, Dry then Frozen and then alphabetically by product code.

### **2. Favourites**

This is another way to order buy creating a list which is totally in your control.

A product can be added to you favourites by clicking on the star underneath the product image. (see below)

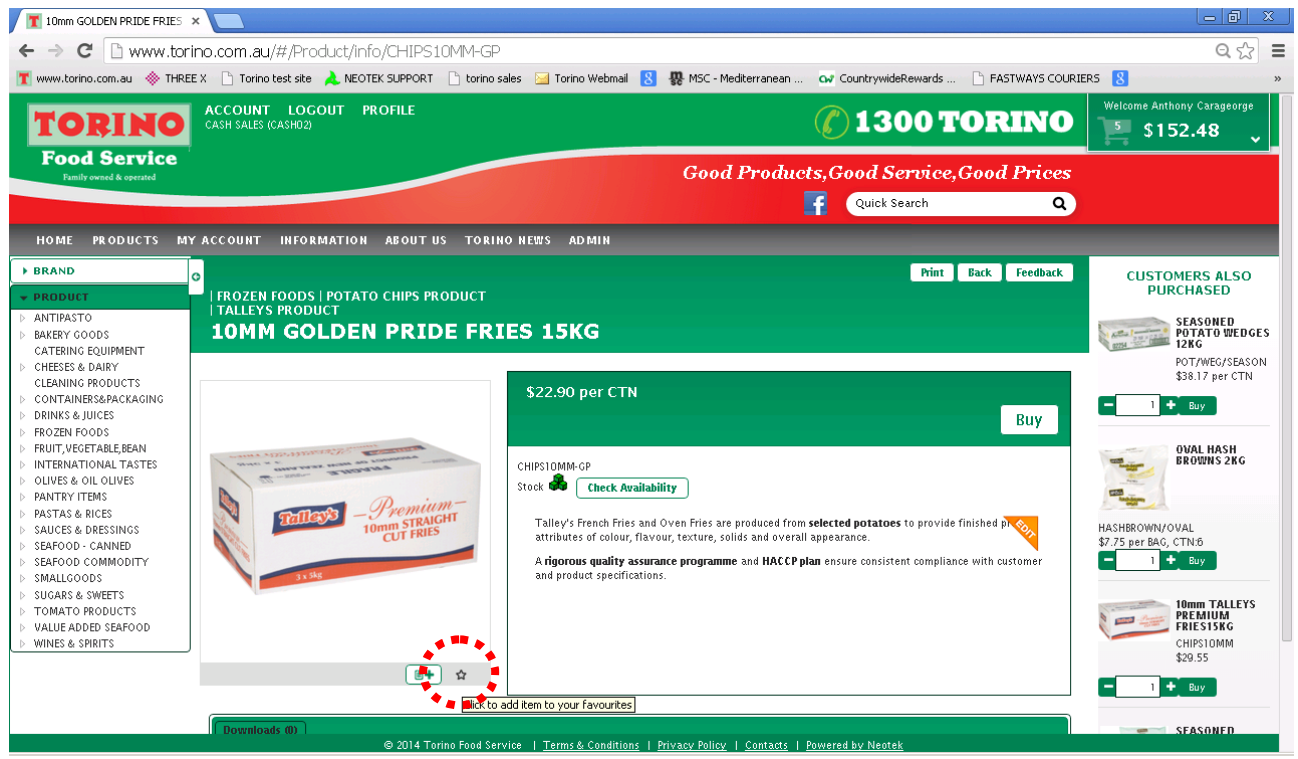

If the star is solid black in colour, it is now a favourite. If it is only outlined (like above), it's not.

Once you've shorted out your favourites, you can view them in 3 formats: Standard, List or Mega Order pad View. (pictured below). You can change your view using the icons circled below.

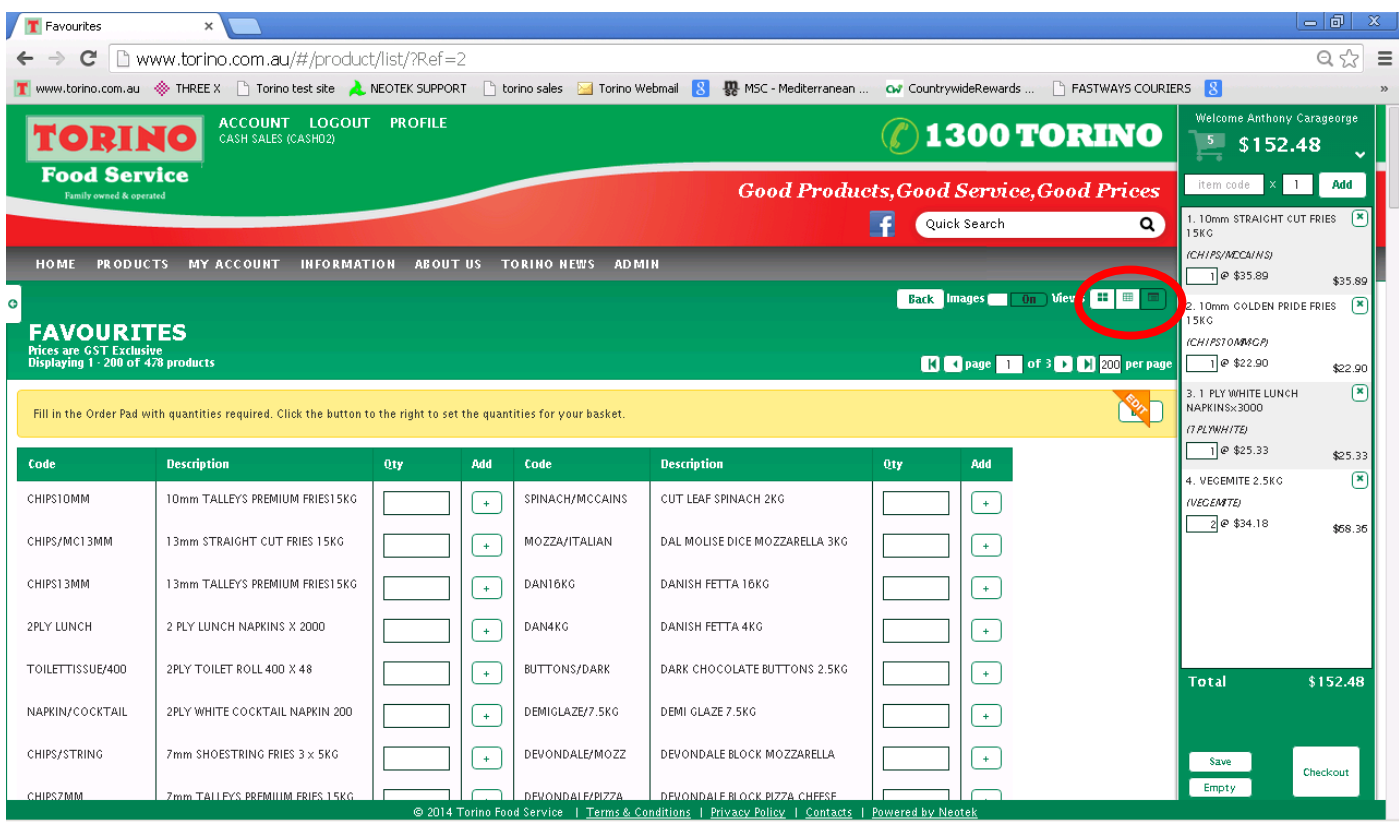

Products listed on your favourites are listed in alphabetical order of the product description.

### **3. Lists**

"Lists" are another way of placing orders online; this function was newly installed during the last upgrade.

You can create multiple lists any way you want!

For example: you can organise lists by location, i.e. storeroom, freezer, Fridge. Or by product category, i.e dairy, drinks packaging etc. Whatever you want!

### IDEAL FOR CUSTOMERS WHO HAVE A BIG PANTRY LIST!

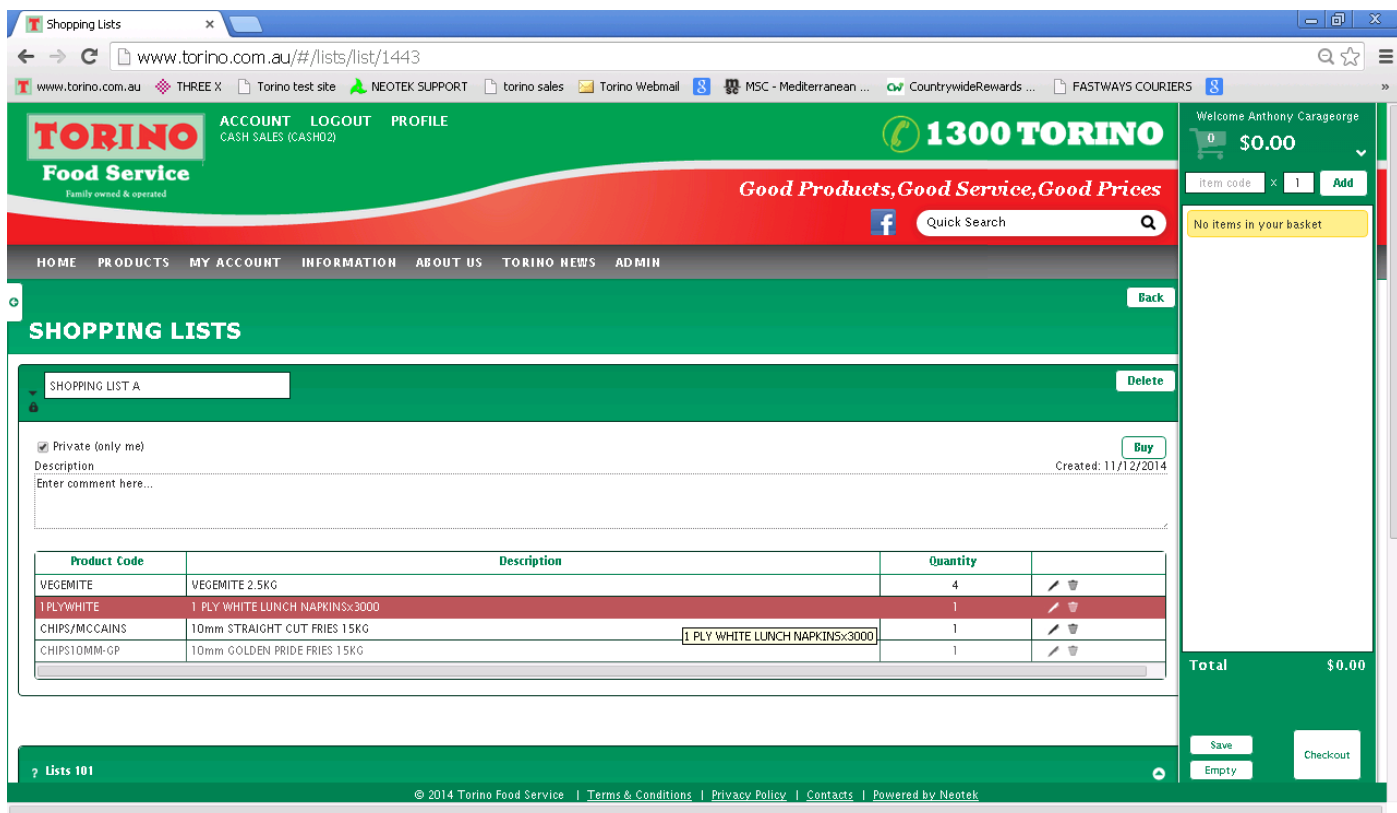

Add a list to your basket by hitting "buy" button, then if needed edit your numbers in the basket.

A list can be edited easily or deleted as well.

Instruction on List can be found on the List Page under the My Account Tab on the home page.

### **4. CHECKING OUT**

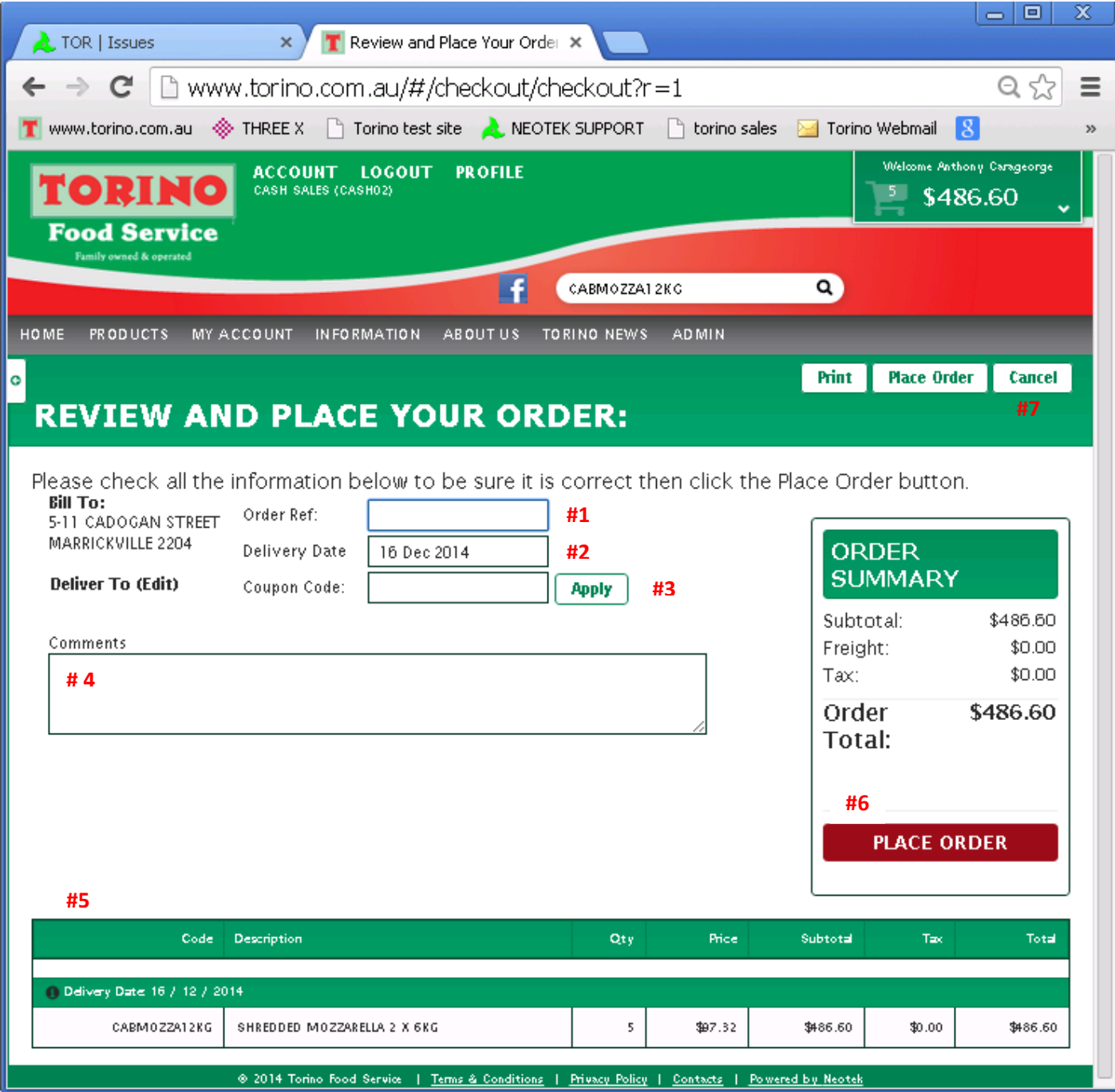

#1 You can put in your order number or name we can use as a reference, if you wish.

#2 **Enter your desired Date of Delivery**: The date will default to the next day automatically. You can choose your delivery date by clicking on the Delivery date Field, at which time a Calender will pop up.

- #3 Apply a coupon to your order.
- #4 Add any additional comments to your order
- #5 Details of the stock ordered
- **#6 Submit your order for processing**

#7 Cancel your order, if any changes need to be made and all your stock will go back into your basket.

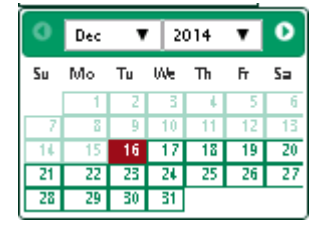